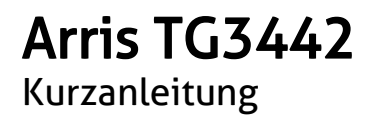

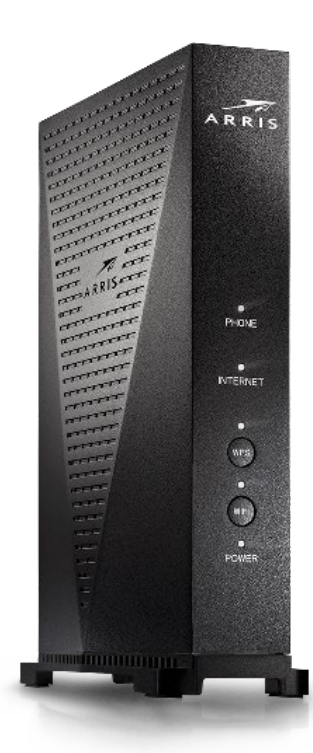

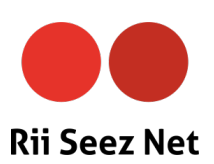

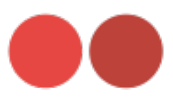

## Installation

#### **1.** Rii Seez Net-Anschluss

Verbinden Sie das Antennenkabel mit dem Router und der TV-Steckdose.

#### **2.** Stromanschluss

Schliessen Sie den Router mit dem Netzteil an einer Steckdose an.

#### **3.** Computer

Verbinden Sie den Computer mit einem der LAN-Anschlüsse des Routers. Leuchtet die LED des Routers dauerhaft weiss, ist die Internetverbindung hergestellt.

#### **4.** Telefon verbinden (Nur mit Telefoniedienst über Rii Seez Net)

Bei einer Rufnummer verbinden Sie das Telefon mit dem "TEL 1"-Anschluss. Bei zwei Rufnummern verbinden Sie das zweite Telefon mit "TEL 2".

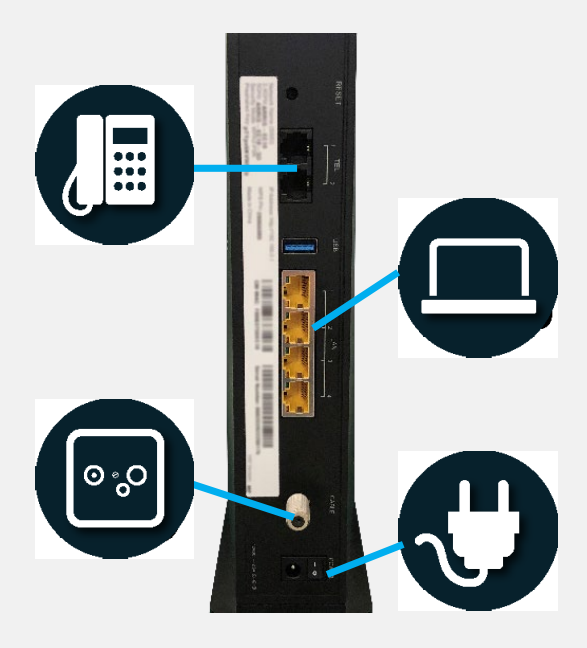

Die Internet, WIFI und Power LED müssen konstant leuchten.

Ist ein Endgerät über WLAN verbunden, blinkt die WIFI-LED

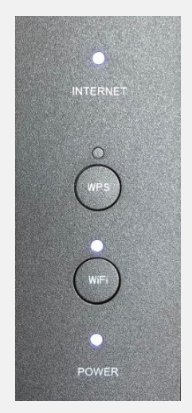

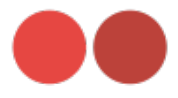

# Zugriff auf Ihr Gerät

#### **1.** Anmelden am Gerät

Nutzen Sie den Computer, welcher via Netzwerkkabel mit dem Router verbunden ist.

#### Login

Öffnen Sie einen Webbrowser (Firefox, Internet Explorer, Google Chrome, Safari) und geben Sie folgendes in der Adressleiste ein: 192.168.0.1 Mit der Taste "Enter" bestätigen.

Melden Sie sich mit Benutzername und Passwort am Router an. Das Standardpasswort finden Sie auf dem Etikett auf der Rückseite Ihres Routers unter "Preshared Key:". Der Benutzername lautet standardmässig "admin".

Ihr Router sollte immer gegen ungewollte Zugriffe geschützt sein.

#### Nach Eingabe auf "ANMELDUNG" drücken.

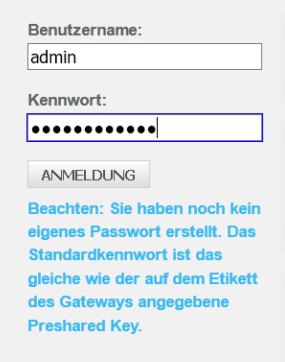

### Menüsprache ändern

Oben rechts finden Sie einDropdown-Menü.

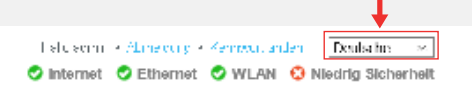

Gewünschte Sprache wählen.

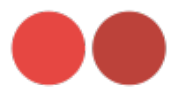

## WLAN-Konfiguration

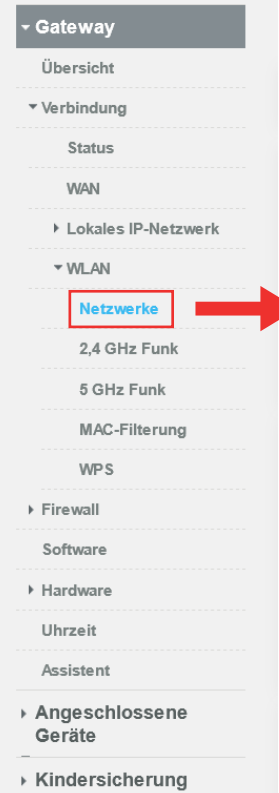

#### **2.** WLAN-Einstellungen

Optional können Sie die Standard-WLAN-Einstellungen vom Router ändern.

Wir empfehlen für beide Netzwerke (2.4GHz und 5GHz) identische Namen und Passwörter zu verwenden.

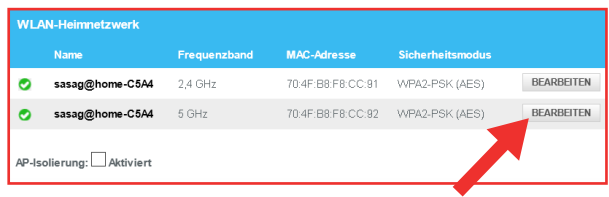

### Gehen Sie auf Gateway -> WLAN -> Netzwerke.

Es erscheint eine Tabelle mit 2 verschiedenen WLAN-Netzwerken (2.4GHz und 5GHz).

Drücken Sie auf "BEARBEITEN". Sie sehen nun das Fenster auf der nächsten Seite.

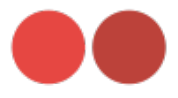

# WLAN-Konfiguration

#### Netzwerkname (SSID):

Ändern vom WLAN-Namen, dieser wird auf Ihren Geräten angezeigt.

#### Netzwerkkennwort:

Ändern des Zugangspassworts für Ihr WLAN.

Verwenden Sie ein sicheres Passwort, im Idealfall bestehend aus Buchstaben und Zahlen (Das Passwort muss mindestens 8 Zeichen lang sein).

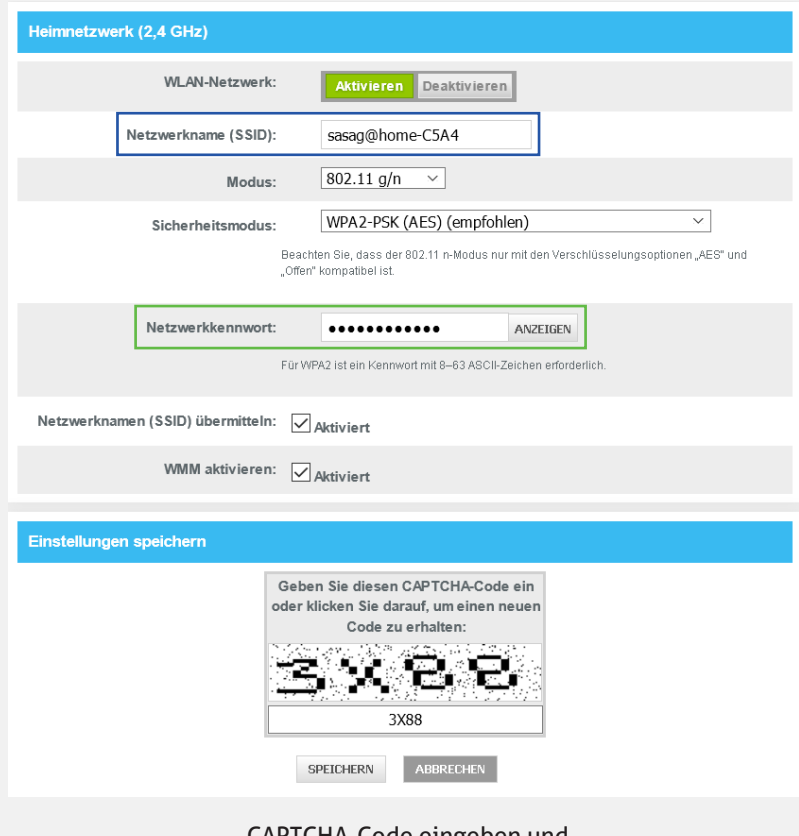

CAPTCHA-Code eingeben und "SPEICHERN" drücken.

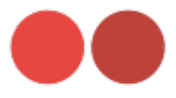

## Routerpasswort ändern

#### **3.** Routerpasswort

Unter Benutzerkonto -> Kontenverwaltung ändern Sie das Passwort.

Bei "Aktuelles Kennwort" müssen Sie das Standardpasswort von Ihrem Gerät eingeben. Sie finden es auf dem Etikett auf der Rückseite Ihres Routers unter "Preshared Key:".

Bei "Neues Kennwort" setzen Sie Ihr eigenes Passwort (beachten Sie die Kennwortanforderungen weiter unten). Im nächsten Feld erneut Ihr eigenes Passwort eingeben.

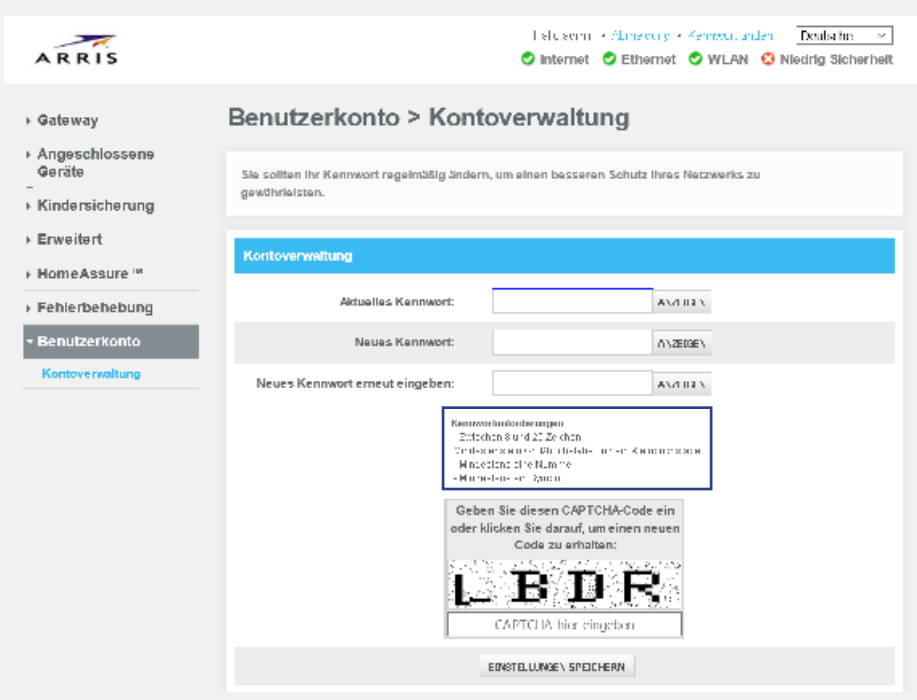

CAPTCHA-Code eingeben und speichern mit "EINSTELLUNGEN SPEICHERN".

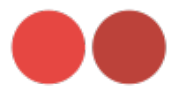

# WPS-Konfiguration

#### WPS einrichten

Wi-Fi Protected Setup (WPS) ist eine Funktion, um die Verbindung zu einem sicheren WLAN-Netzwerk von einem Computer oder einem anderen Gerät zu erleichtern.

Für die Verwendung drücken Sie auf die WPS-Taste am Router (siehe Abbildung unten). Die WPS-LED blinkt für 2 Minuten.

In diesen 2 Minuten haben Sie Zeit an Ihrem Endgerät (Smartphone, Repeater, Laptop etc.) die WPS-Funktion zu aktivieren.

Das Gerät verbindet sich dann automatisch mit Ihrem Router.

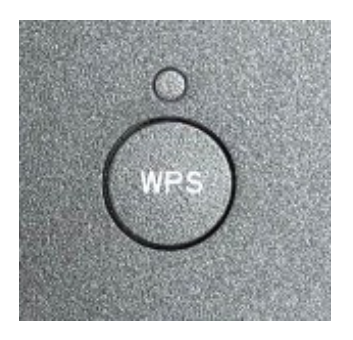

#### WLAN aktivieren/deaktivieren

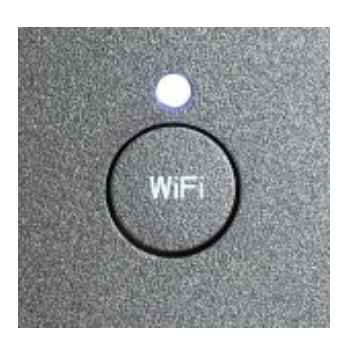

WIFI-Knopf einmal drücken = WLAN deaktiviert. Die WIFI-LED ist aus.

WIFI-Knopf erneut drücken = WLAN aktiviert. Die WIFI-LED leuchtet.

Version vom: 14.07.2020